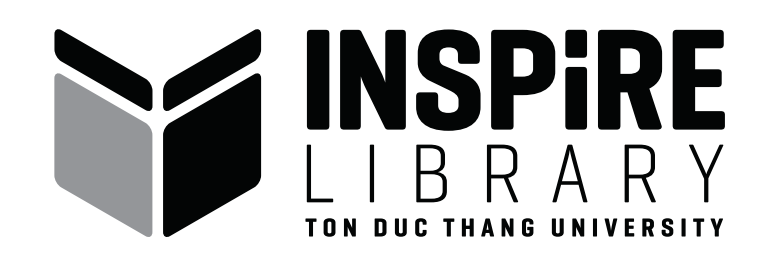

# **HƯỚNG DẪN GIA HẠN TÀI LIỆU**

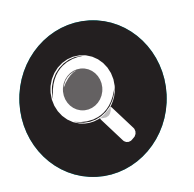

Bước 1: Truy cập www.lib.tdt.edu.vn, chọn "Gia hạn tài liệu"

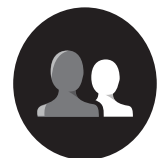

Bước 2: Đăng nhập

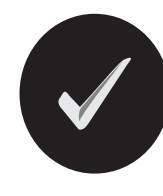

Bước 3: Thực hiện lệnh "Gia hạn"

- Để gia hạn tất cả tài liệu, chọn : "Gia hạn tất cả"
- Để gia hạn từng tài liệu, đánh dấu vào ô  $\Box$  trước mỗi tài liệu muốn qia hạn, sau đó chọn " Gia hạn tài liệu lựa chọn"

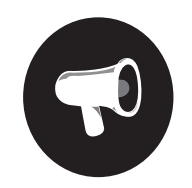

Bước 4: Xem hạn trả mới sau khi gia hạn thành công.

### *Gia hạn không thành công với các trường hợp sau: - Tài liệu trễ hạn.*

- 
- *Tài liệu đang có người chờ mượn*

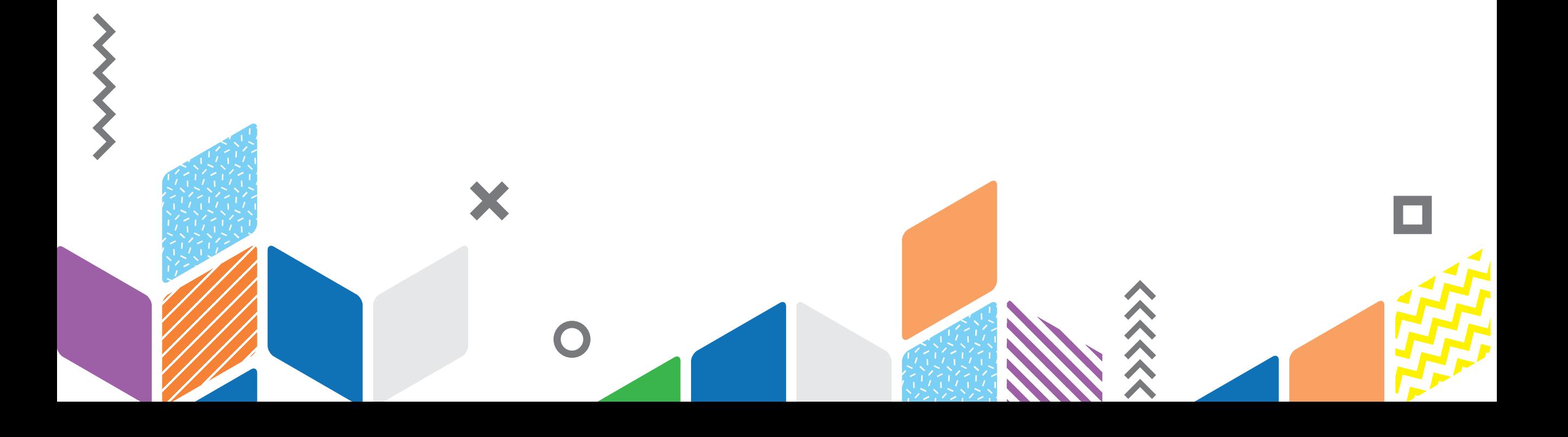

## **Lưu ý:**

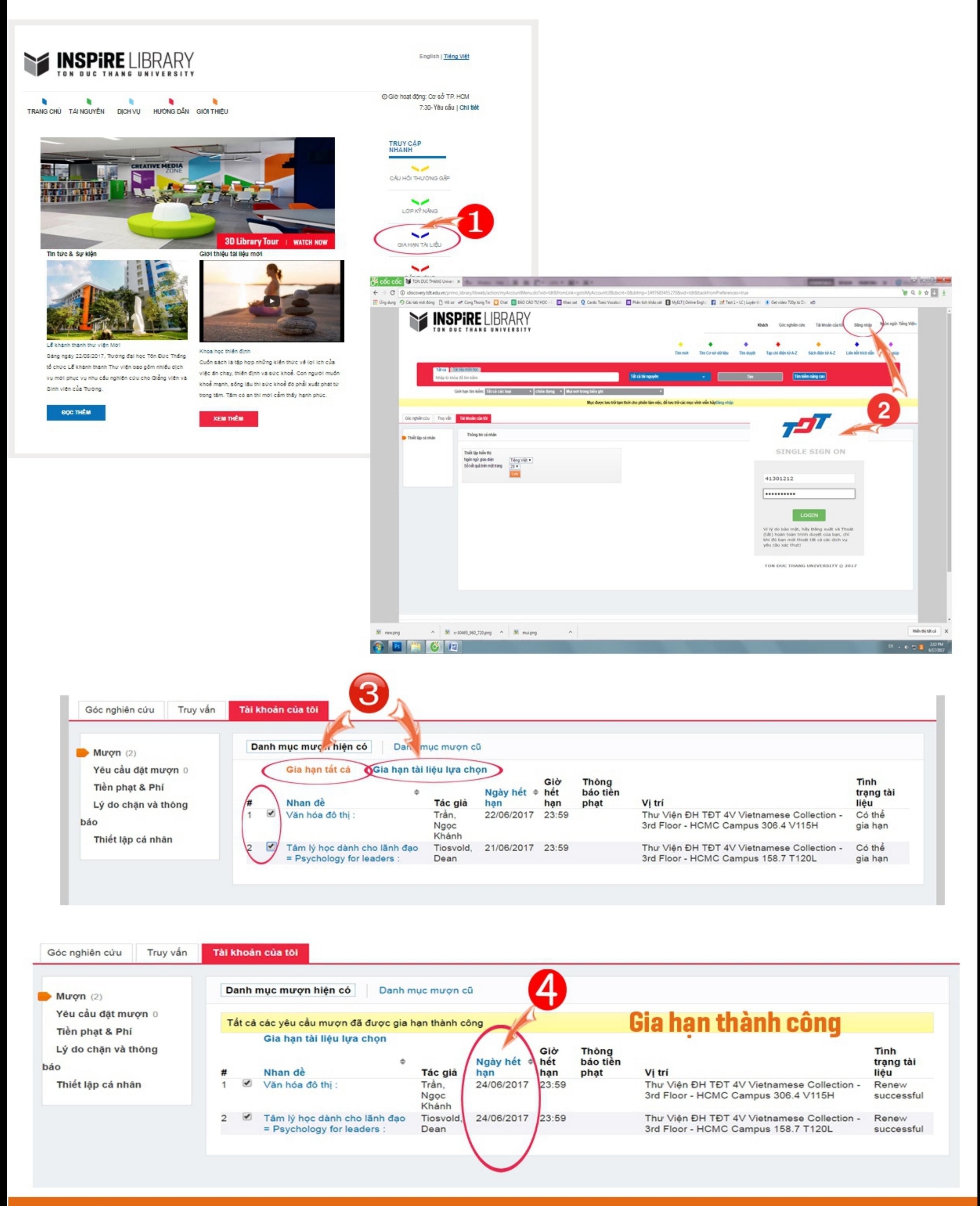

#### Lưu ý:

- Xem hạn trả mới sau khi gia hạn thành công
- Trường hợp gia hạn không thành công, vui lòng liên hệ email, điện thoại, facebook, livechat để được cán bộ thư viện hỗ trợ.

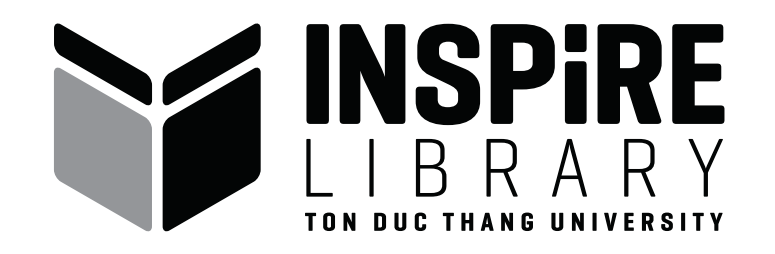

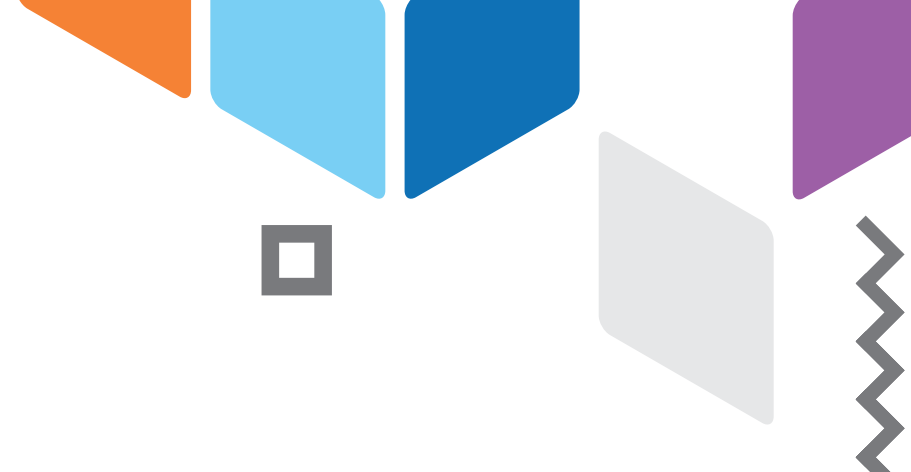

#### thuvien@tdt.edu.vn  $\bigcirc$

- www.facebook.com/ThuvienDHTDT/  $\bullet$
- (84-028) 37 755 057  $\bullet$
- Livechat8

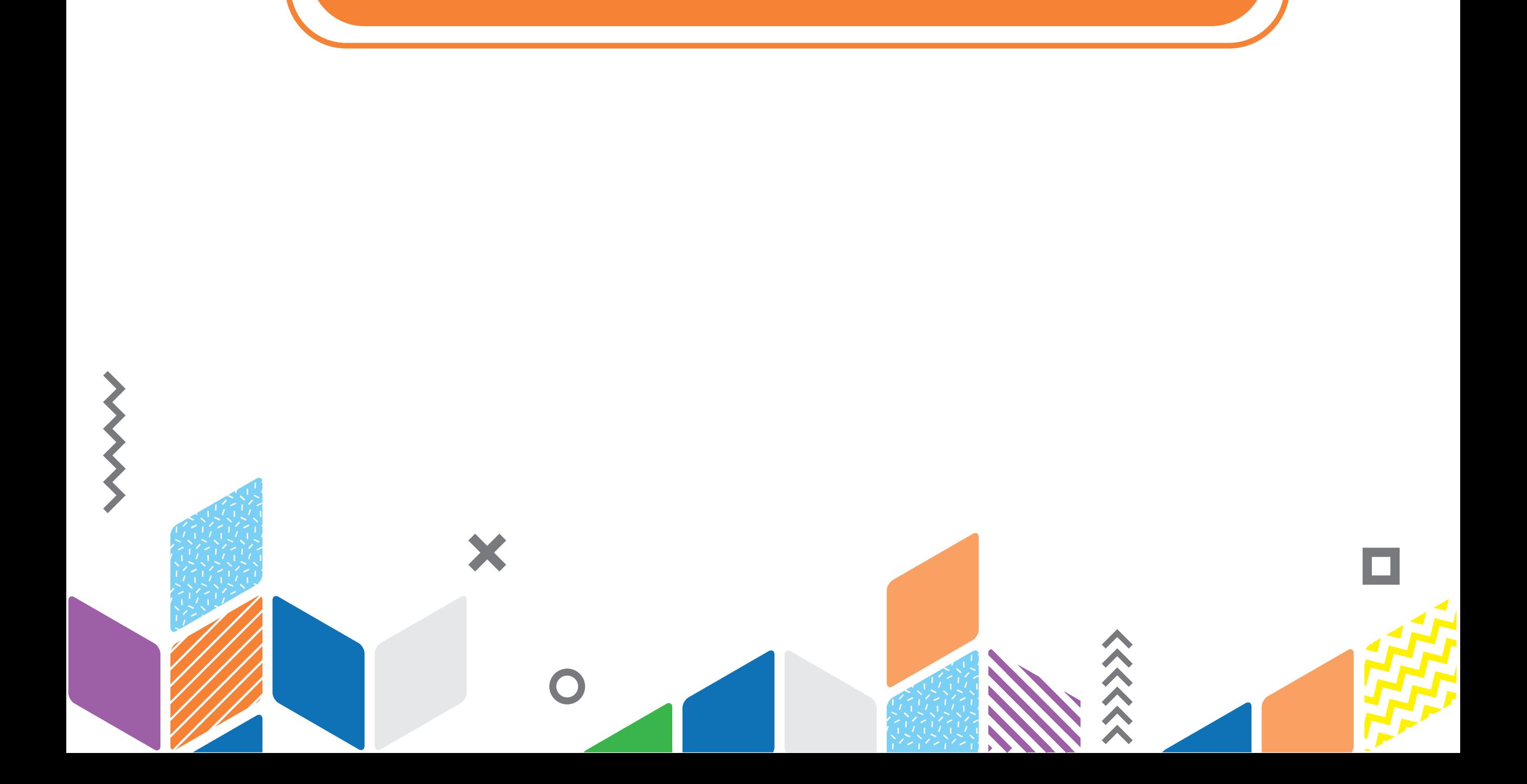